# **Multi-factor authentication & Password policy**

We have implemented a multi-factor authentication (MFA) feature where administrators can activate additional security measurements for users based on settings in the *Security settings* procedure.

MFA is currently supported in the Monitor G5 desktop client and web client.

## **Security settings**

### Enable by default for users.

MFA can be activated in the *Security settings* procedure under General registers, by checking Enable by default for users. Enabling this setting will activate MFA in the desktop client and the web client, with the settings set under *Registration period*.

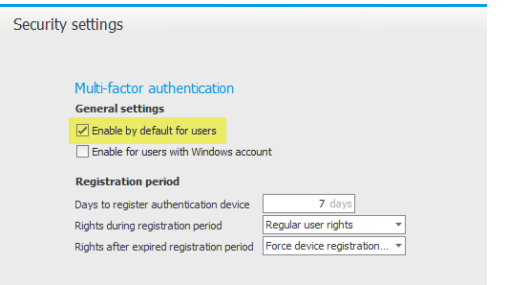

### Enable for users with Windows account

Additionally, checking Enable for users with Windows account ensures that MFA is activated for users that has a connected Windows account (i.e., an AD account).

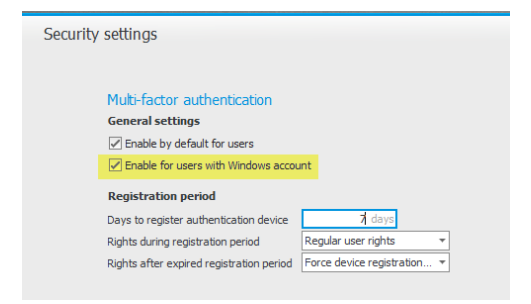

Days to register authentication device

The setting Days to register authentication device under *Registration period* specifies how many days a user is allowed to set up MFA. An administrator will specify how rights should be applied to users *during* and *after* the registration period through the Rights during registration period and Rights after registration period settings covered in the next part.

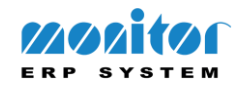

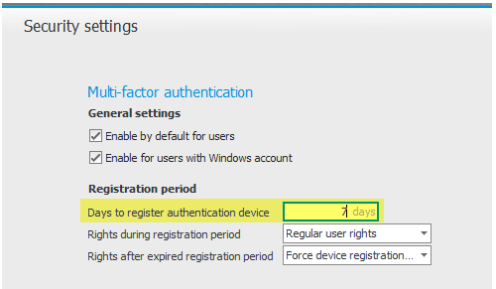

Rights during registration period

The rights include:

- Regular user rights Ensures that users will have access to procedures even if they skip the device registration.
- Force device registration at login Makes users unable to skip the registration process and they will be forced to register a device at login.

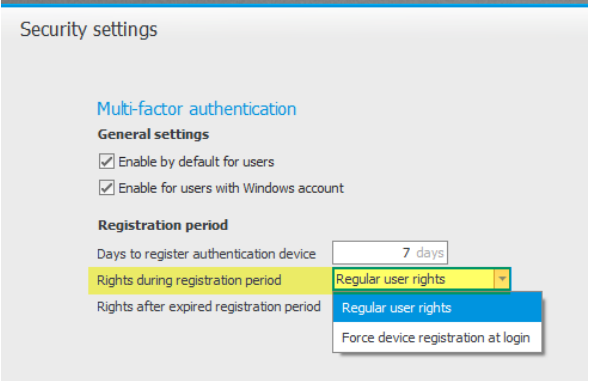

Rights after expired registration period

The rights include:

- Force device registration at login Forces users to register a device.
- Block users Prevents users from signing in.

Note: If the registration period expires for a user and the Block users has been selected, the user will be required to contact a system administrator to unlock the account.

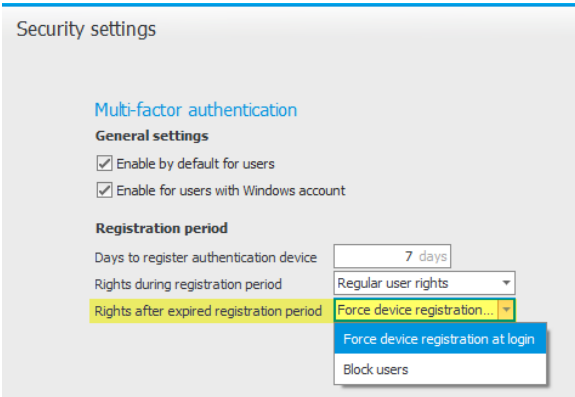

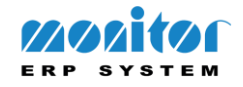

### **Users procedure**

On the Security tab in the *Users* procedure, administrators can change how the MFA is set up on a per user basis:

- Status Contains the status of the MFA. The status will be displayed as either *Pending*, *Enabled* or *Disabled*, depending on how MFA has been set up on a specific user.
- Multi-factor authentication Contains settings on how MFA should be applied to a specific user according to the options in the list. When Use default settings has been selected, settings in the *Security settings* procedure will be applied by default to users. Selecting On activates MFA while selecting Off disables the feature. Changing these options can be useful when an administrator for example wants to enable or disable MFA on individual users only.
- Authentication device Can be used to register or remove a device from a user.
- Device registration date Contains the date of when a device was registered to a user.
- Blocked for registration Can be used to manually unblock users who has exceeded the limit of the registration period by allowing an extended registration period. This setting is dependent on the setting Days to register authentication device, which can be set in the *Security settings* procedure.
- Registration period end date Contains the date of when the registration period ends.

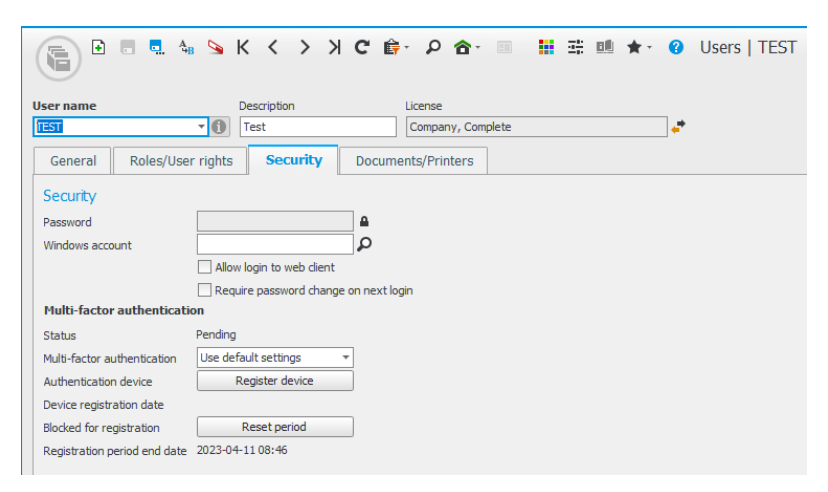

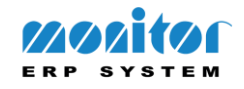

### **User settings**

When signed into the client, users can access *User settings* and set up MFA. *User settings* contains similar settings as found on the Security tab in the *Users* procedure:

- Authentication device Can be used to register a device when MFA has been enabled by a system administrator.
- Device registration date Contains the date of when a device was registered to the user.
- Registration period end date Contains the date of when the registration period ends for the user.

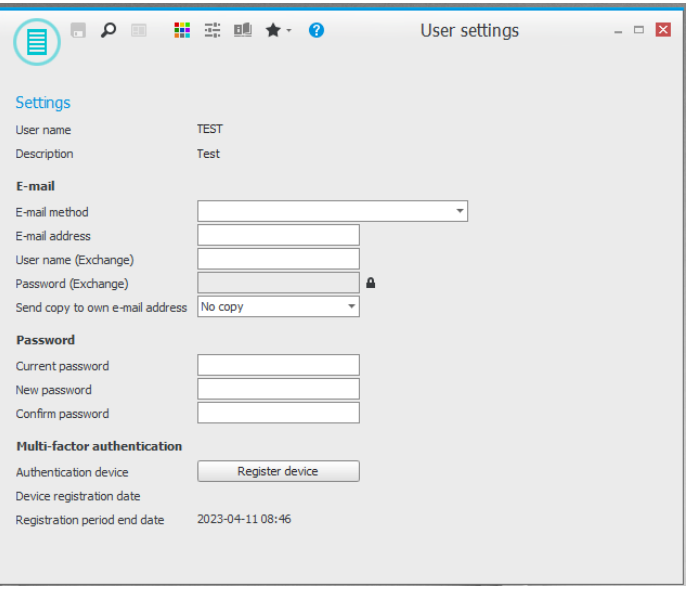

# **User list – Security**

The *User list* procedure contains the *Security* list type where settings for MFA can be listed and administered as preferred.

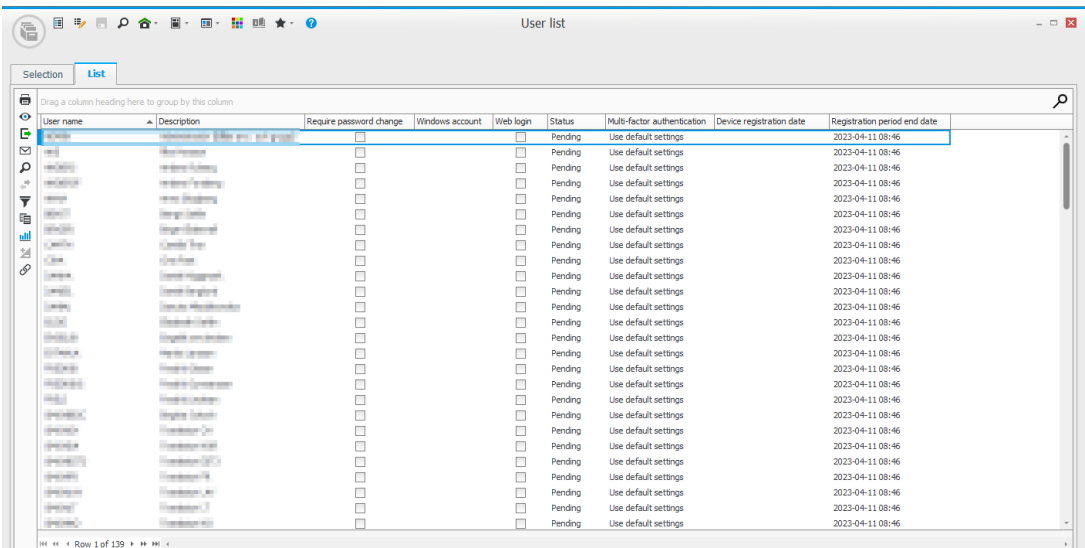

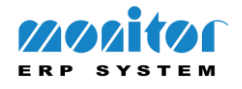

### **Register device – Desktop client**

Once the MFA has been activated in the *Security settings* procedure, users can register a device from the login prompt in the desktop client.

#### Login prompt

After logging in, users will be presented with the MFA registration dialog where users can scan the QR-code in an authentication app and register a device.

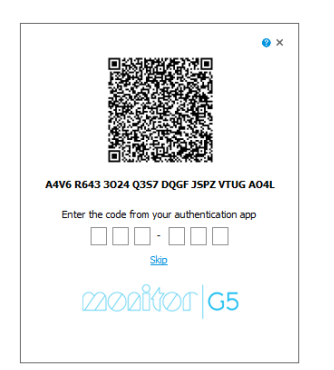

### User settings

When signed in it is also possible to add the device in *User settings* by pressing the button and following the on-screen instructions.

 $\overline{\mathbf{x}}$ 

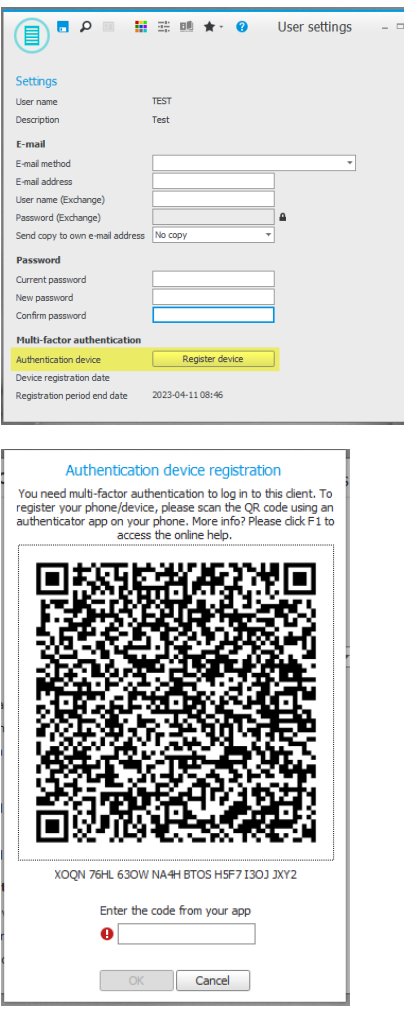

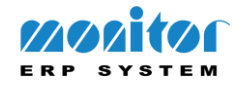

### **Register device – Web client**

Once the MFA has been activated in the *Security settings* procedure in the desktop client, user accounts eligible for web access can register a device in the web client.

### Login prompt

After logging in, users will be presented with the MFA registration dialog where users can scan the QR-code in an authentication app and register a device.

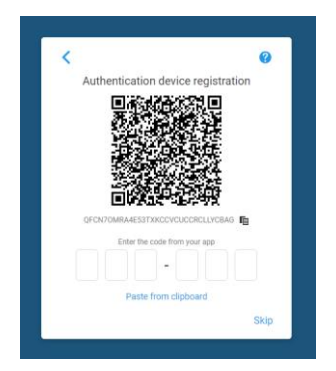

### User settings

The *User settings* page contains a button where users can manually register a device, if they previously skipped the step of registering a device in the login prompt.

Note: The button will only become active if MFA has been enabled in the *Security settings* procedure in the desktop client.

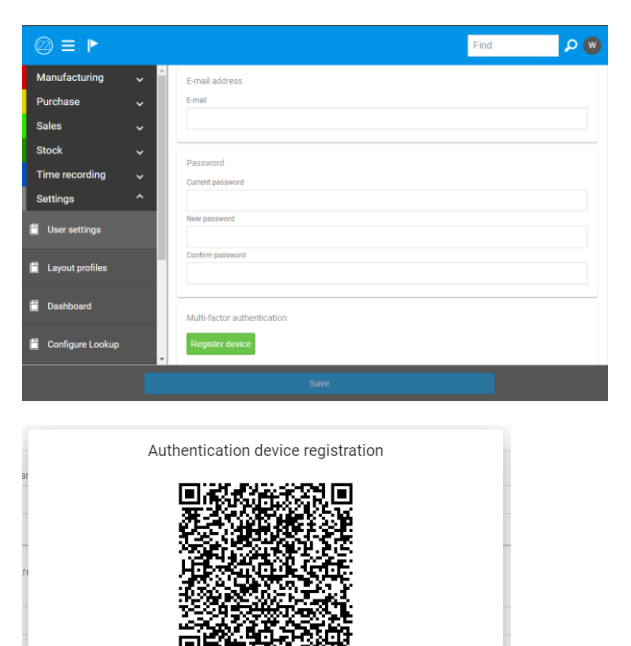

**KCG7FV2EN.IYAROCFHCUFODVKBA** inter the code from your app

aste from clipboard

Cancel OK

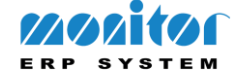

# **Password policy**

We have implemented a password policy feature where system administrators can set a password policy for all or specific users. The password policy can be used with or without MFA. The password policy restricts or adds additional conditions for password requirements, based on the following settings in the *Security settings* procedure.

### Force password

The password policy can be activated by checking the Force password setting.

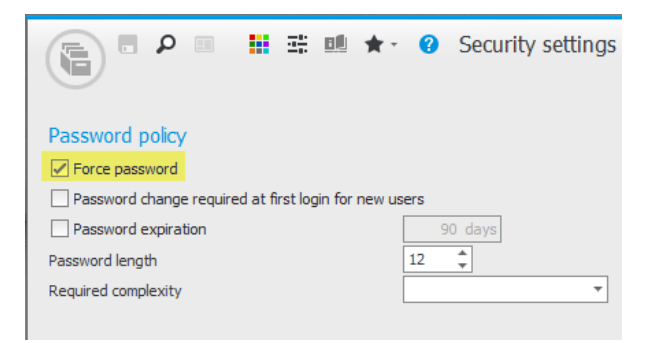

### Password length

The Password length setting will be activated once Force password has been checked. By default, this is set to 12 characters – but system administrators can set a preferred password length.

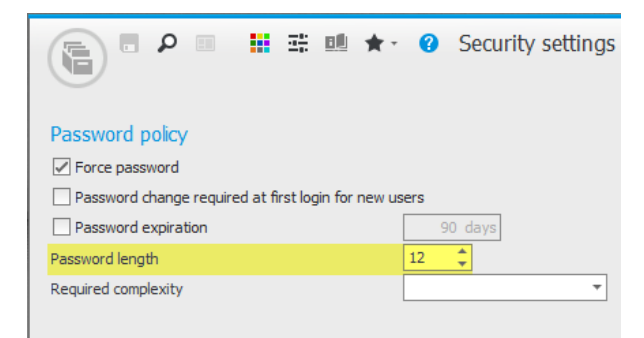

### Password change required at first login for new users

A password change can be activated on new users by default, by checking the setting Password change required at first login for new users.

Note: The setting only applies to new user accounts and the system administrator is required to add a temporary password that matches the password requirements on the new user. The user will then be asked to change the password upon the first login.

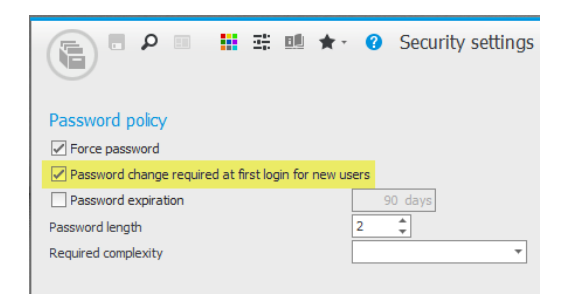

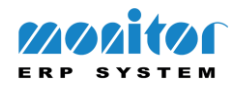

#### Password expiration

A password expiration date can be set by checking the Password expiration setting. By default, this is set to 90 days – but system administrators can set a preferred password expiration. The setting applies to users with an existing password and counts the expiration based on the last time the user added or updated the password.

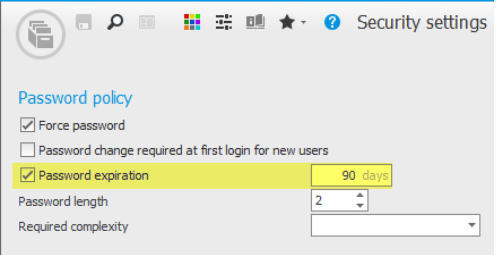

### Required complexity

A required password complexity can be set by checking one or combining several settings in the Required complexity setting:

- CAPITAL/lower-case Requires users to include capital- and lower-case letters in the password.
- Digits Requires users to include digits in the password.
- Special characters Requires users to include special characters in the password.

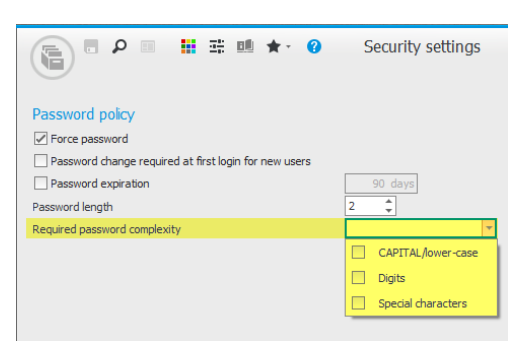

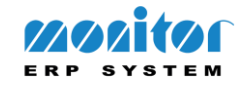